# **FLIGHT MANUAL**

# **für das Paket F-4F Phantom II "Professional"**

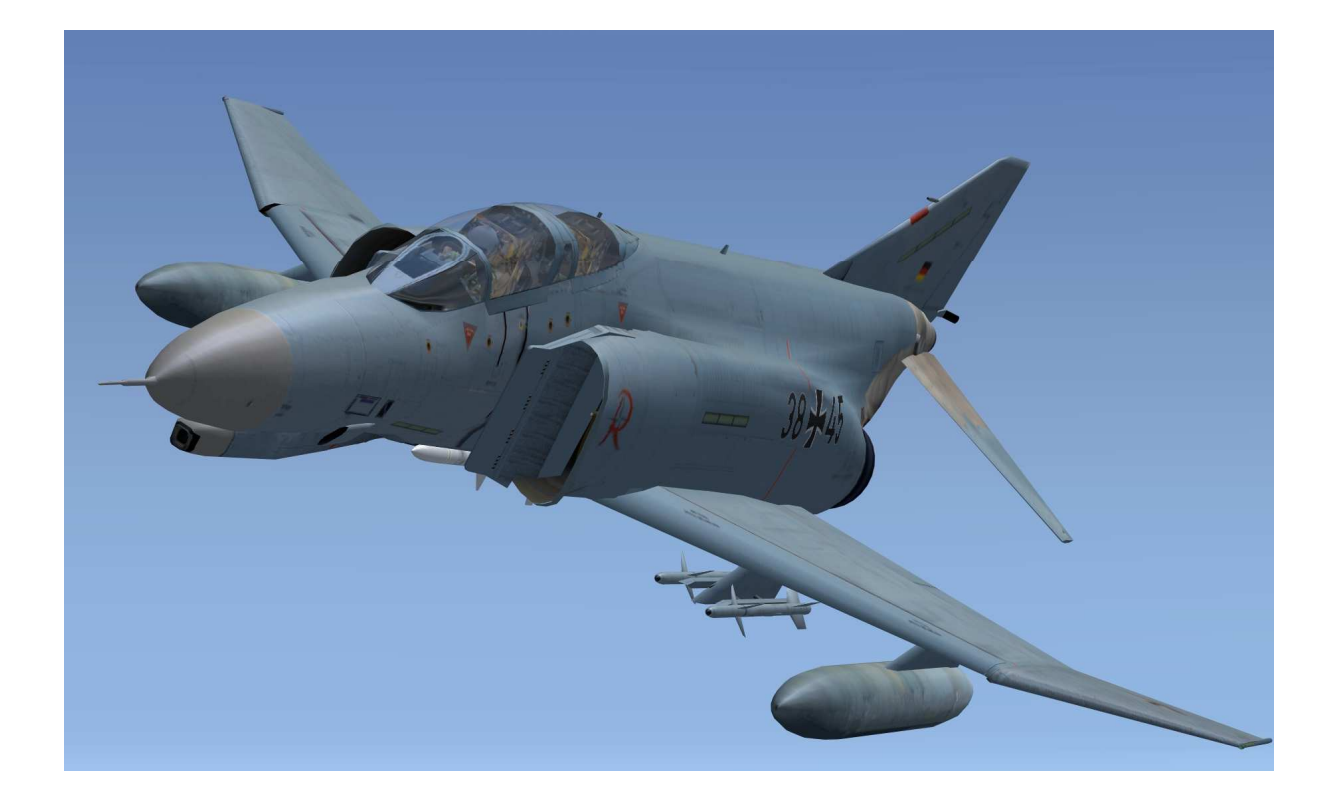

Andreas Meyer AFS-design

### **Die F-4F Phantom II**

Die Luftwaffe erhielt von 1973 bis 1975 insgesamt 175 F-4F Phantom II für den Einsatz als Jäger und Jagdbomber. Davon wurden 110 F-4F von 1991 bis 1996 kampfwertgesteigert.

Dabei wurde sie mit einem Hughes APG-65-Radar und der Fähigkeit zum Einsatz der AIM-120 AMRAAM-Lenkwaffe modernisiert. Ferner wurden u. a. folgende Systeme eingebaut: Honeywell H-423 Navigationssystem, GEC Avionics CPU-143/A digitaler Computer, Mil Std 1553R digitaler Databus und ein Litton ALR-68(V)-2 Radarwarner.

Seit dem Jahr 2004 wird die Phantom nun durch den Eurofighter abgelöst. Das JG 73 "Steinhoff" wurde zwischen 2004 und 2006 und das JG 74 wird bis Ende 2008 auf den Eurofighter umgerüstet, der die inzwischen veralteten Phantoms ablöst. Die Außerdienststellung beim JG 71 "Richthofen" ist bis Ende 2012 geplant.

### **F-4F Phantom II Verbesserungen**

Die F-4F Phantom II ist aus der F-4E abgeleitete Version, welche den Anforderungen gemäß der Luftwaffe entspricht. Sie wurde zu einem großen Teil durch deutsche Firmen in Lizenz gebaut.

Zu den Veränderungen zählen unter anderen:

- verbessertes Bremssystem,
- ein geändertes Cockpit-Layout sowie
- ein vereinfachtes Radar

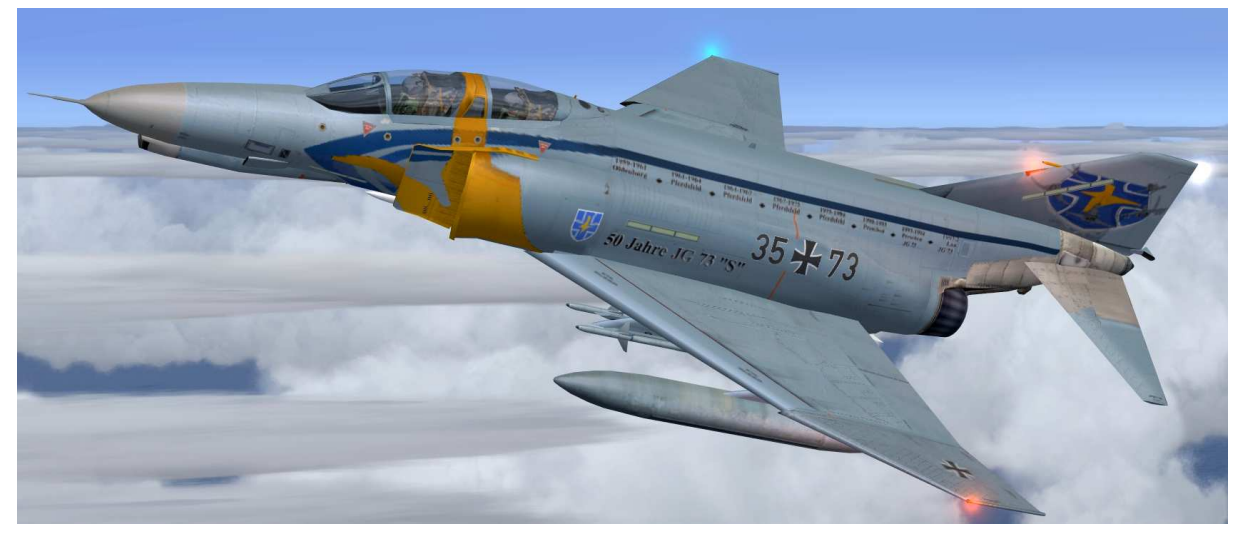

#### **Das Triebwerk General Electric J79**

Die F-4F Phantom II wird von zwei J79 - Strahltriebwerk angetrieben. Jedes Triebwerk erzeugt einen Schub von etwa 52,8 kN ohne und 79,6 kN mit Nachbrenner. Das J79 - Strahltriebwerk ist ein Turbojet - Antrieb von General Electric und wurde in den 1950er - Jahren entwickelt. MTU in Deutschland hat dieses Triebwerk für die deutschen F-4F Phantom II in Lizenz hergestellt.

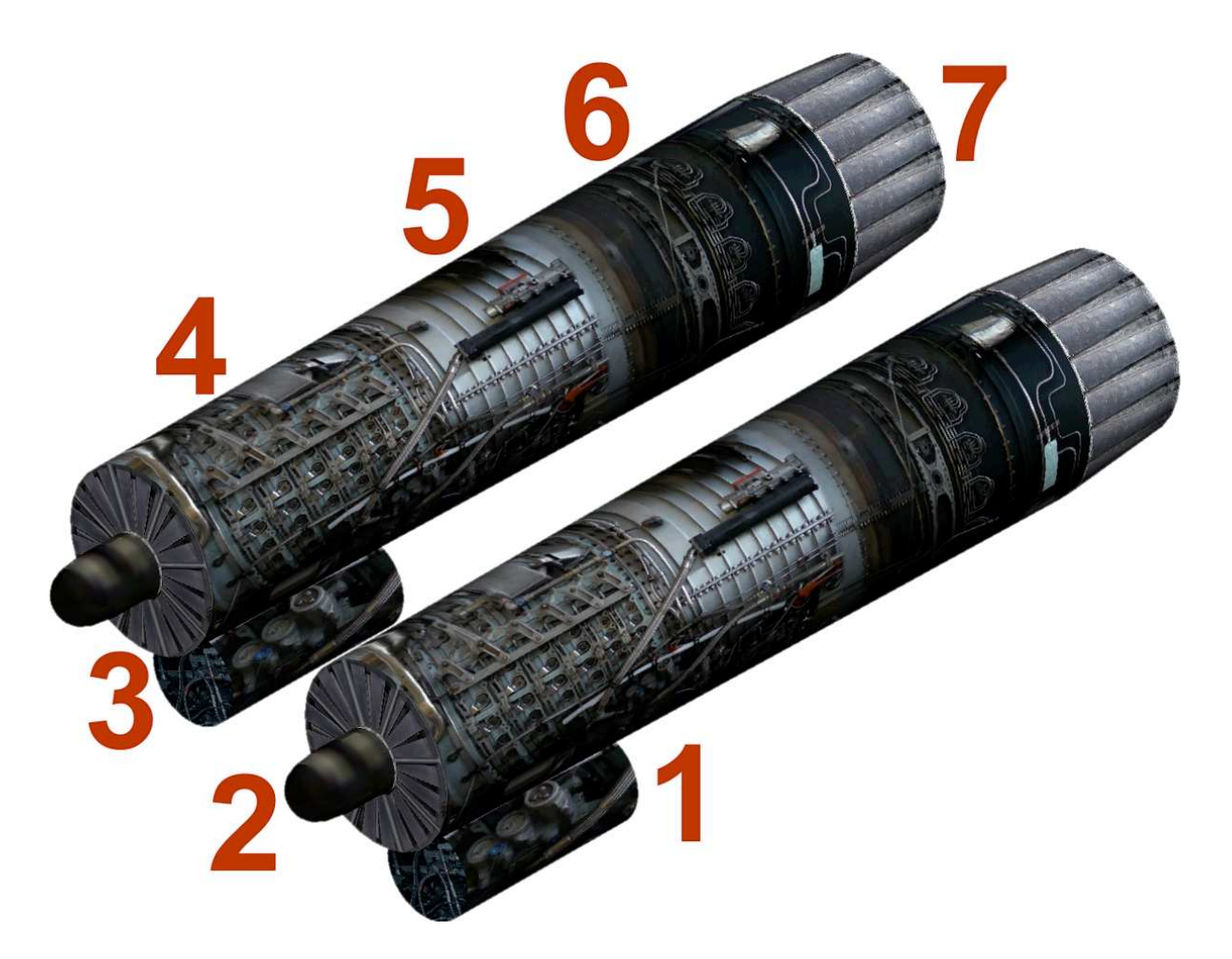

- 1. Startanlage des linkes Triebwerk
- 2. Stromgenerator des linkes Triebwerk
- 3. Lufteinlauf des rechtes Triebwerk
- 4. 17-stufigen Verdichter
- 5. Kombinierter Rohr Ring Brennkammer
- 6. Dreistufigen Turbine mit dahinterliegenden Nachbrenner
- 7. Turbinenauslass mit veränderbarer Schubdüse

# **Technische Daten des Waffensystems F-4F Phantom II**

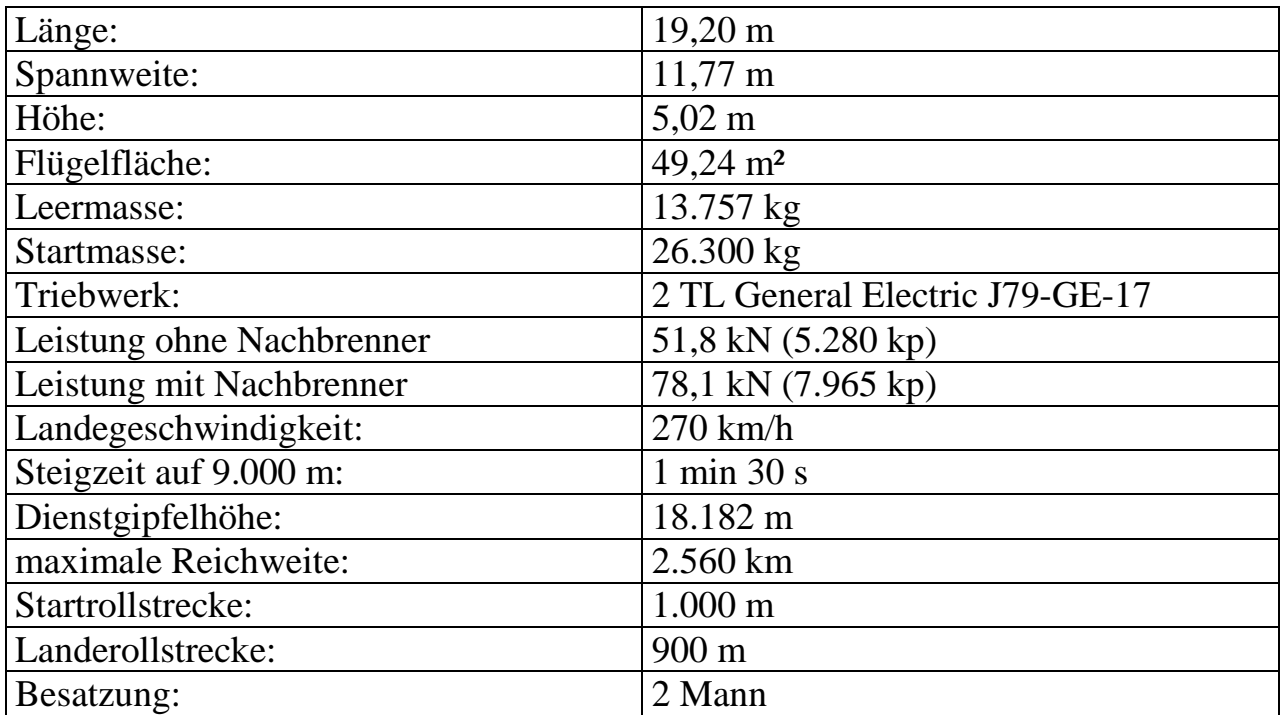

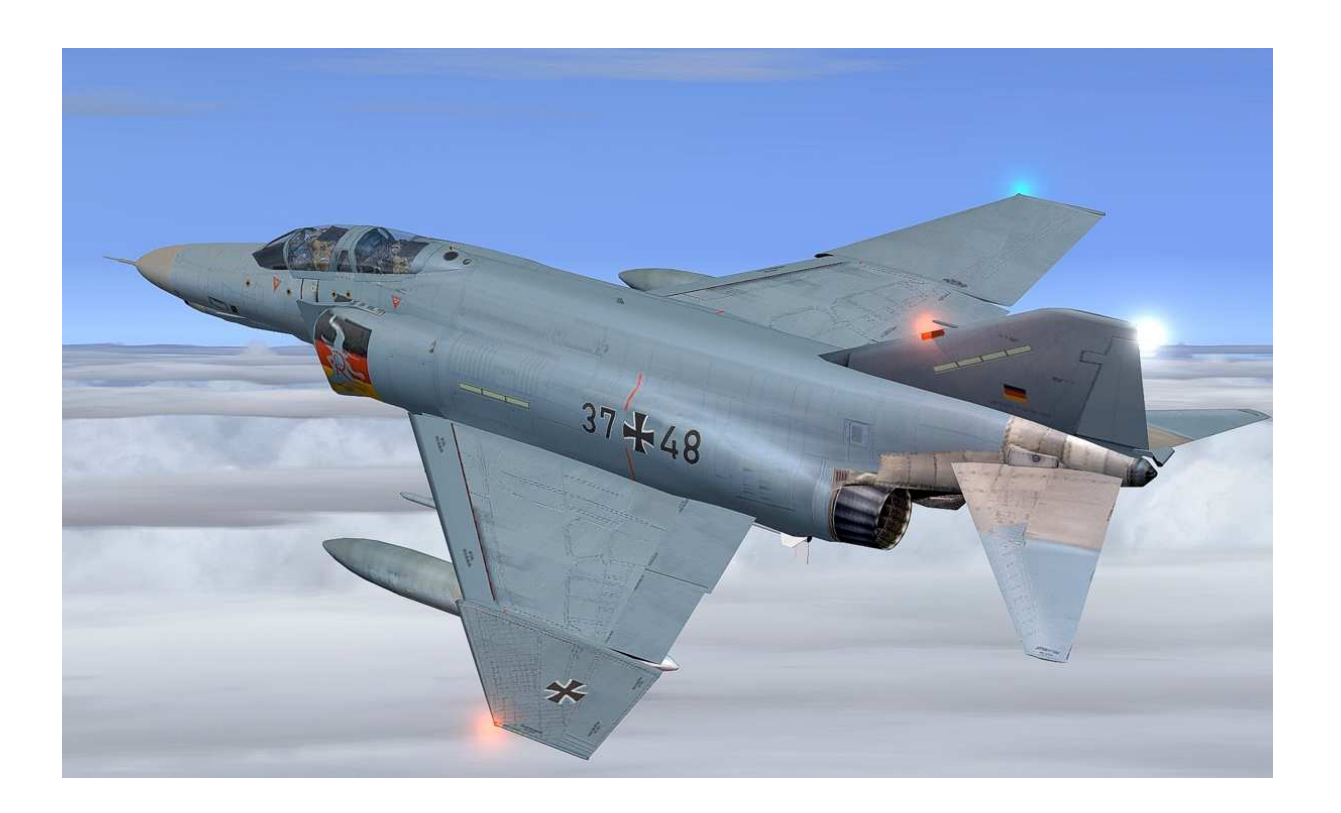

### **Das Außenmodell**

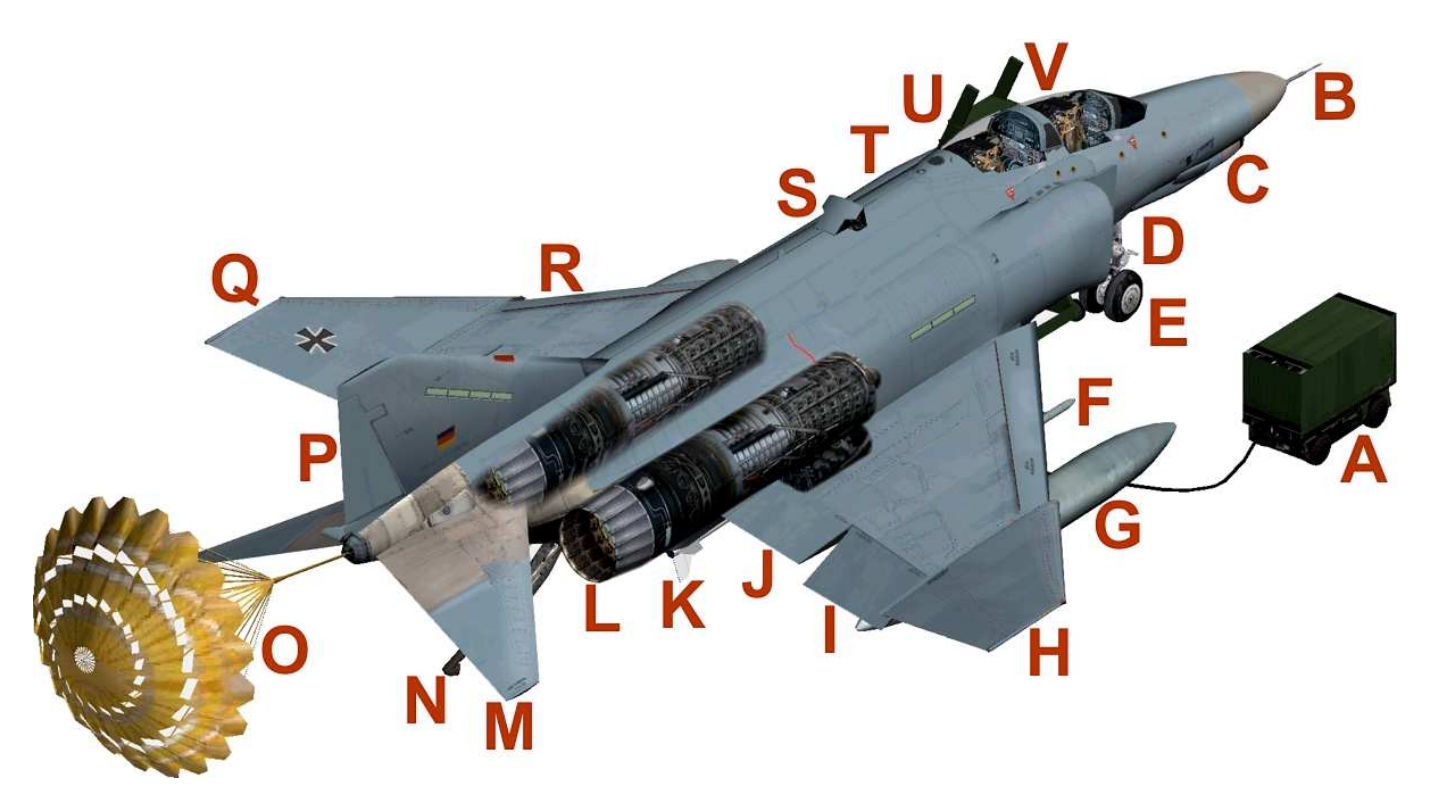

- A Starterwagen RST 180
- B Staurohr
- C Bordkanone
- D Lufteinlauf rechtes Triebwerk
- E Bugfahrwerk
- F AIM 9 Kurzstreckenrakete
- G Zusatztank
- H Tragflächenende Rechts
- I Querruder ( Roll Aileron )
- J Landeklappe ( Flaps )
- $K AIM-120 B$ , AMRAAM"Mittelstreckenrakete
- L J79 Strahltriebwerk
- M Höhenleitwerk ( Elevator )
- N Landeharken für Flugzeugträger Landungen
- O Bremsfallschirm ( Parabrake ) ausgefahren
- P Seitenleitwerk
- Q Tragflächenende Links
- R Vorflügel ( Slats )
- S Luftbetankungsstutzen
- T Antikollisionslicht (Strobe)
- U Leiter, siehe Animationen
- V 2 Mann Cockpit

### **Das F-4F Phantom II Cockpit – Panel**

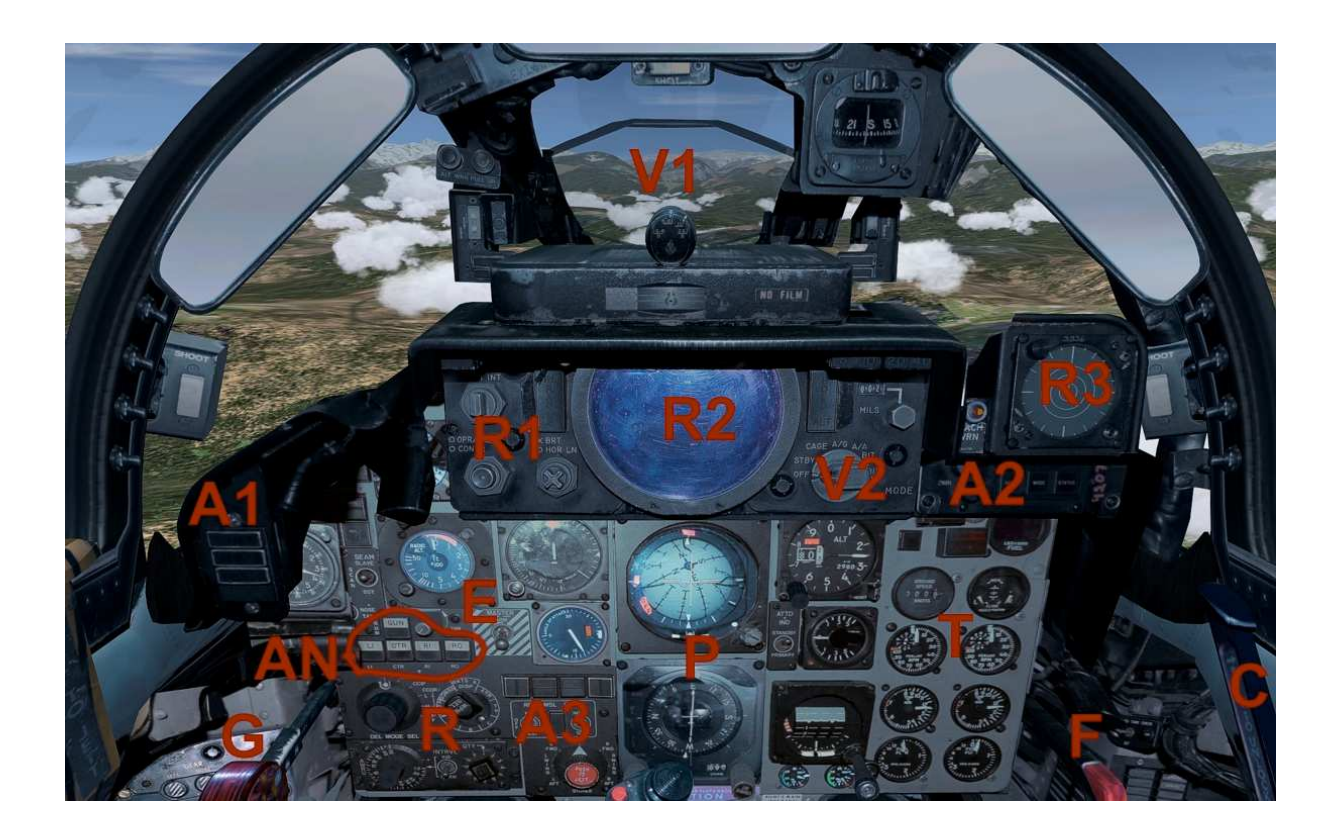

- V1 Visier Projektion
- V2 Visier Auswahlschalter
- R1 Radar Schalter
- R2 Radar Anzeige
- AN Animationsschalter, siehe Kapitel Animationen
- A1 Autopilot Anzeigen: IAS/Mach, Alt, VS
- A2 Autopilot Schalter: AP, HDG, TRK
- A3 Autopilot Schalter: ALT, MACH, IAS, APR
- G Fahrwerkshebel
- R Funkfrequenzdrehschalter
- E Hauptschalter für Elektrik
- P Primäre Fluglage und Navigationsinstrumente
- T Anzeigen zur Triebwerksüberwachung, Treibstoff und TAS
- F Landeklappenhebel
- C Cockpitdach öffnen / schließen.

### **Animationen**

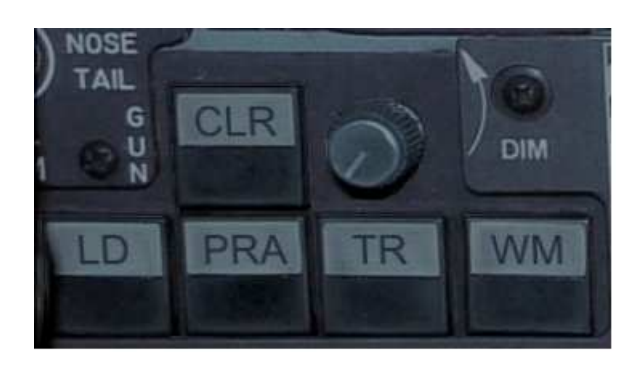

- LD Leiter zum aussteigen anstellen
- PRA Ausfahren des Bremsfallschirm ( Parabrake ) bei Bodenberührung
- TR MAN Schleppfahrzeug aktivieren
- WM Wingman ( 2. Flugzeug und 3. Flugzeug ) anzeigen
- CLR Schließen aller Animationen

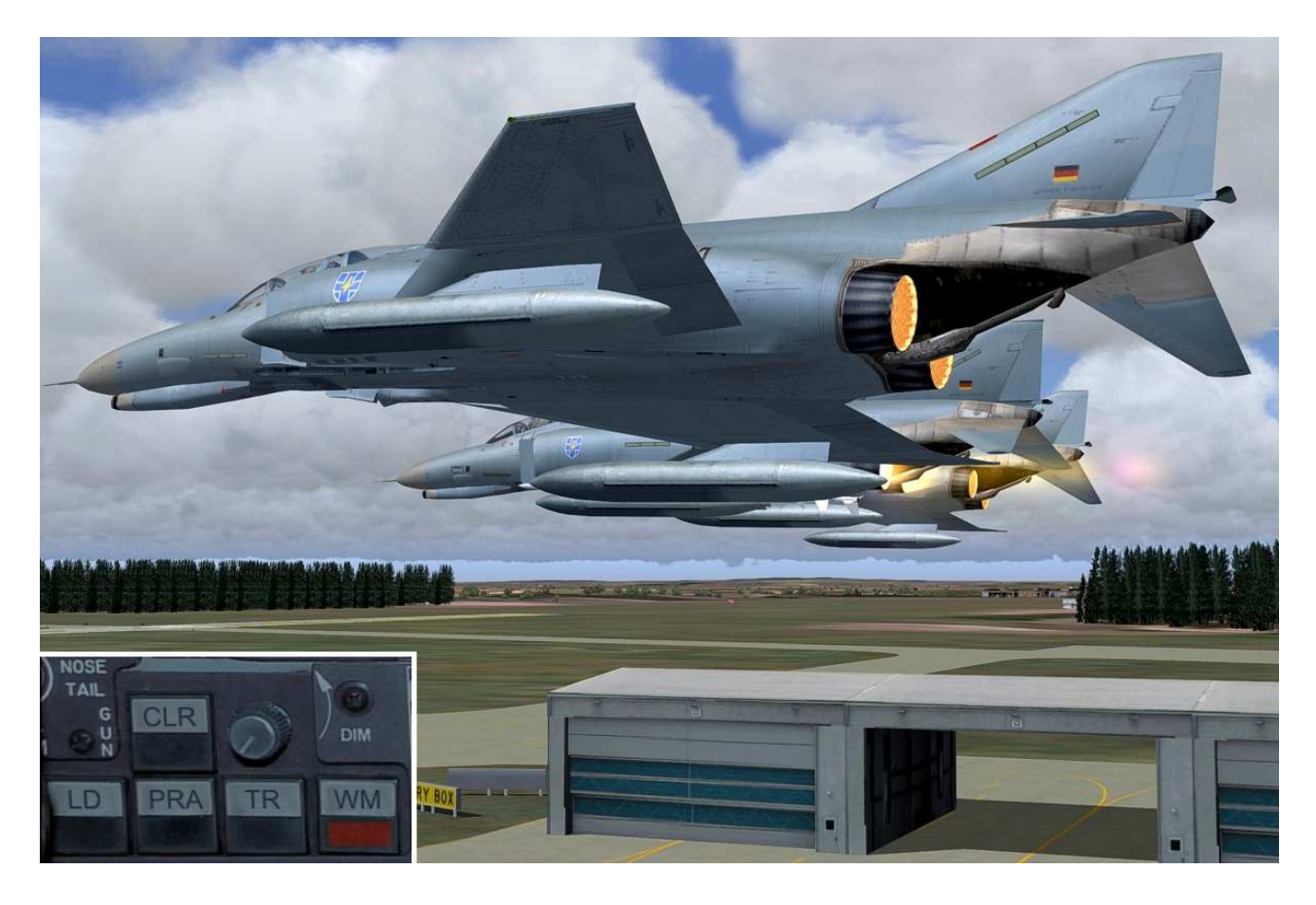

WM – Wingman ( 2. Flugzeug und 3. Flugzeug ) anzeigen

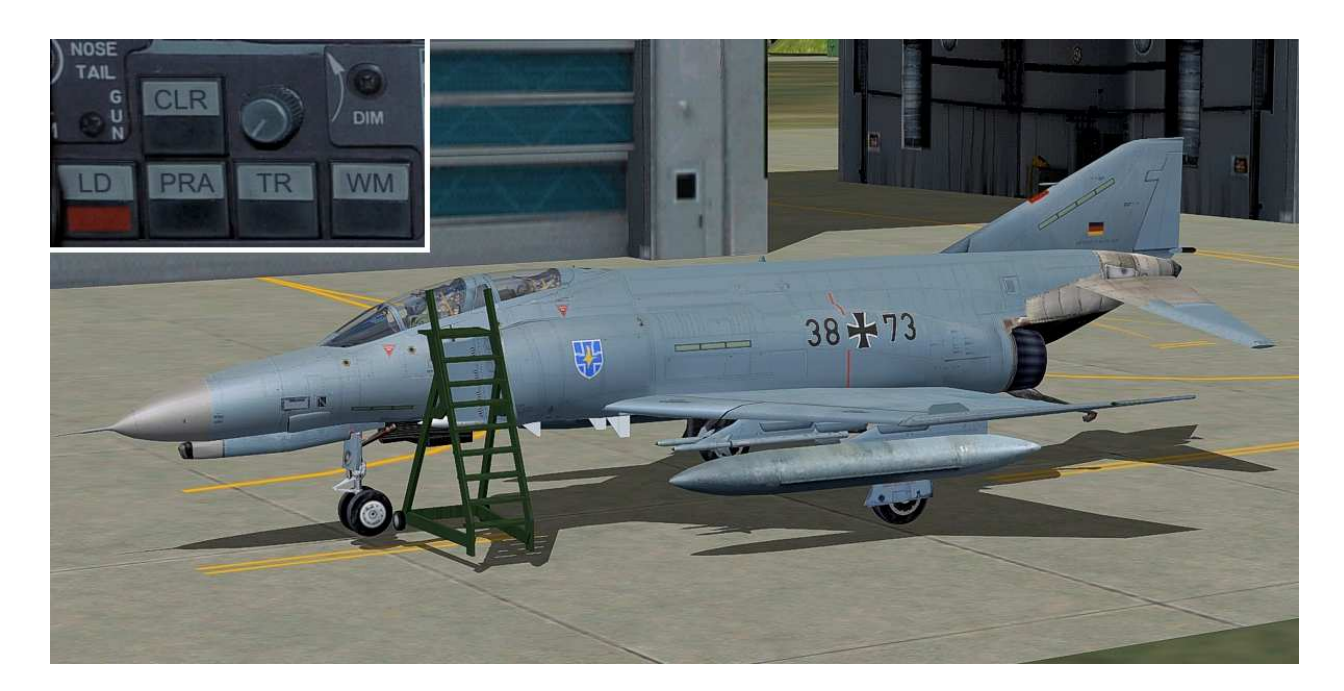

LD – Leiter zum aussteigen anstellen

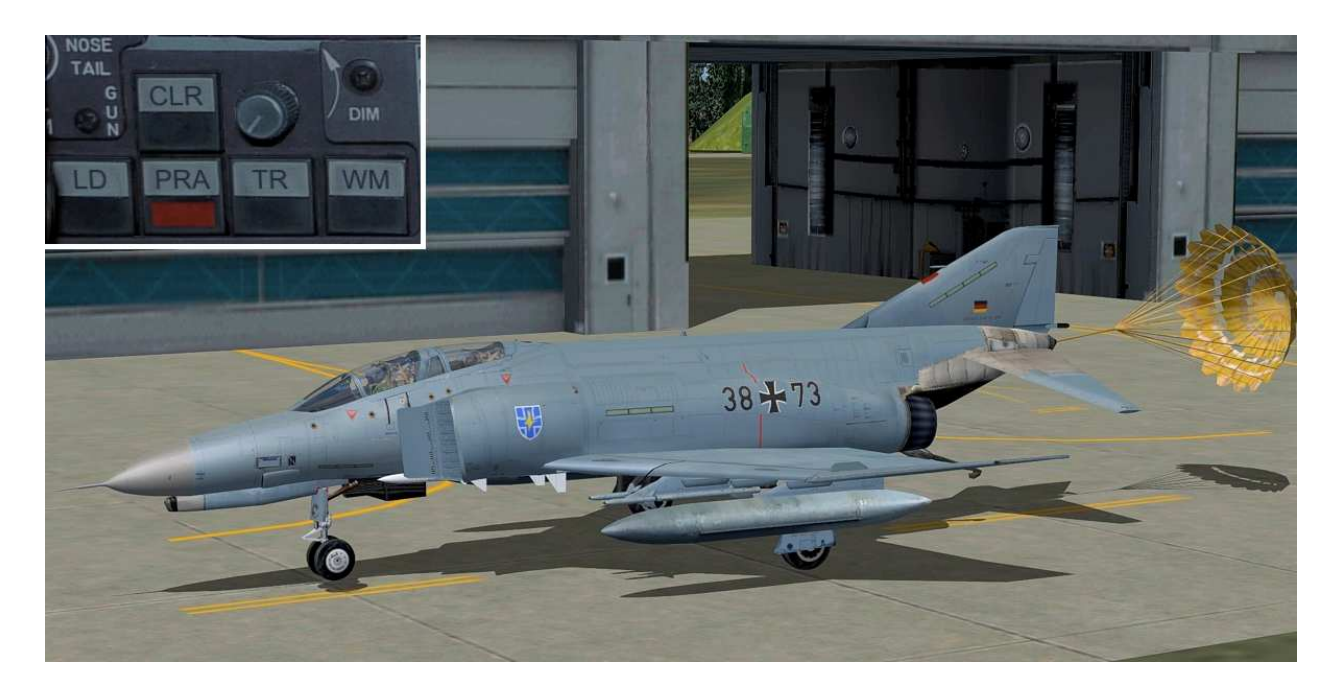

PRA – Ausfahren des Bremsfallschirm ( Parabrake ) bei Bodenberührung

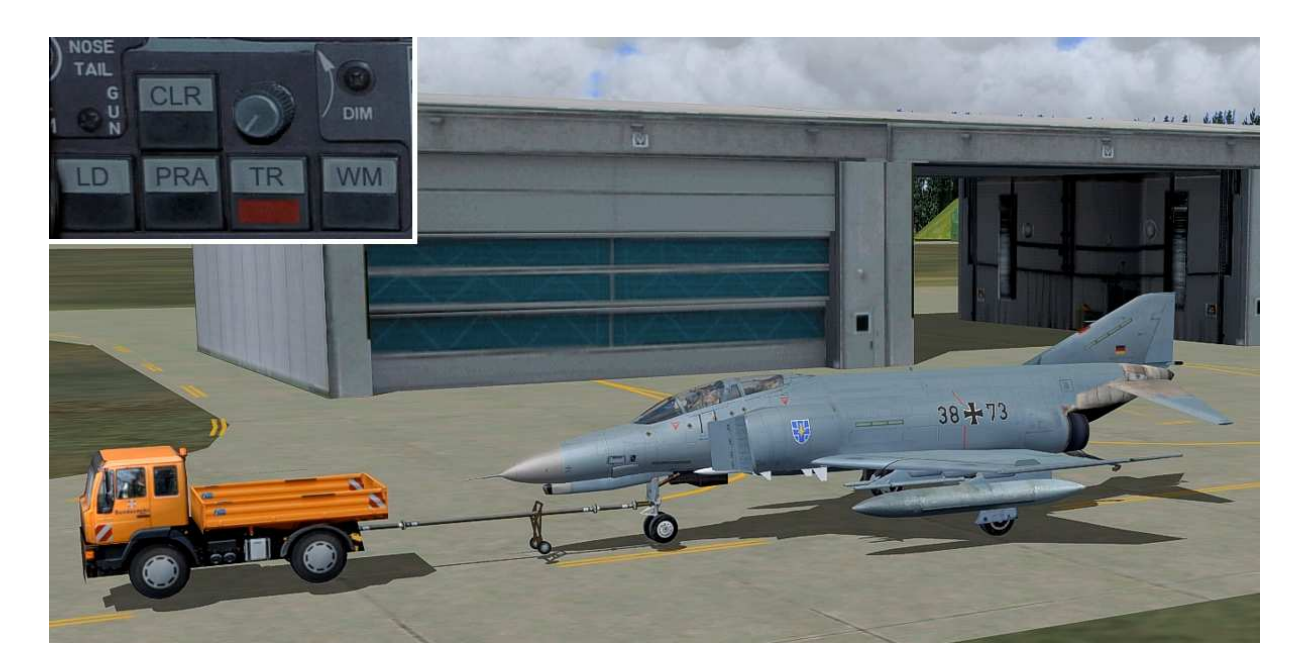

TR – MAN Schleppfahrzeug aktivieren

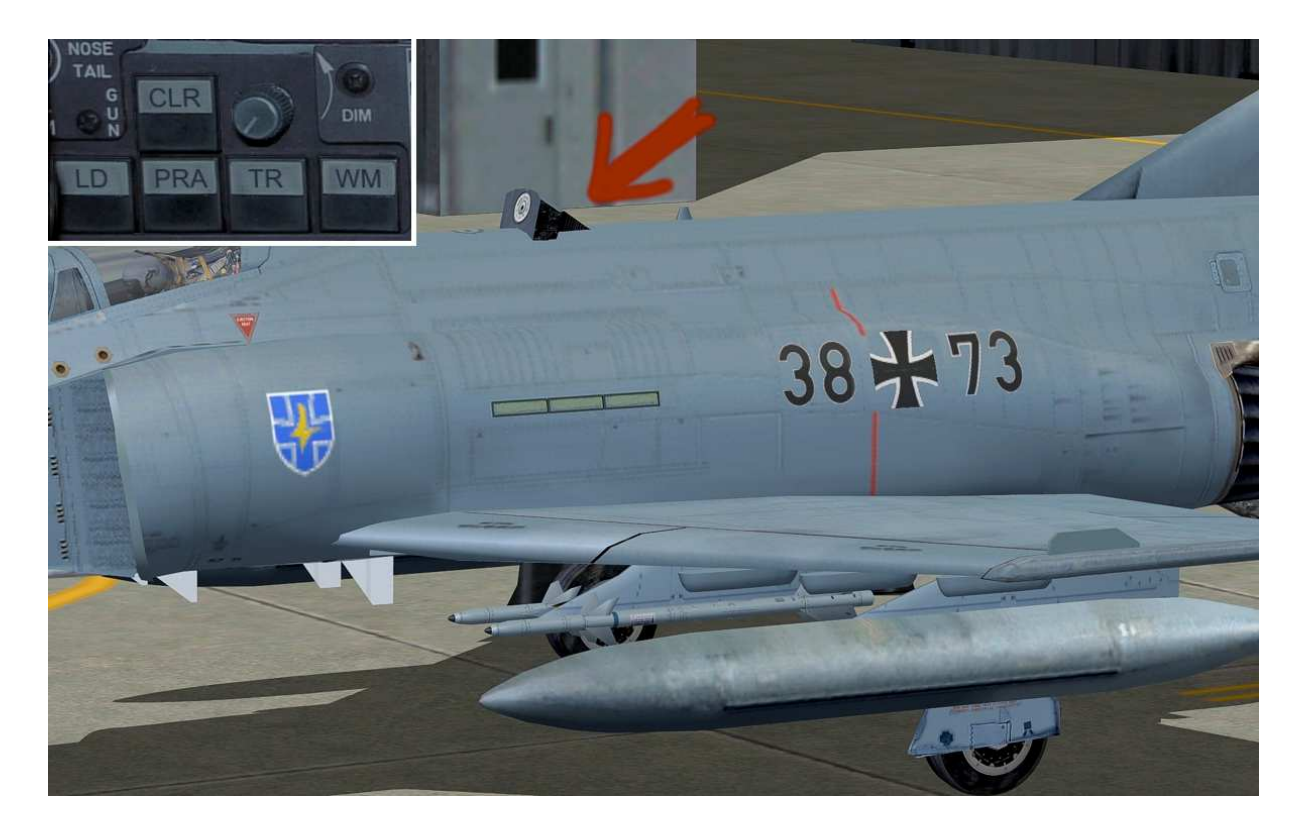

Luftbetankungsstutzen öffnen / schließen, siehe "Untere Bedienelemente"

### **Untere Bedienelemente**

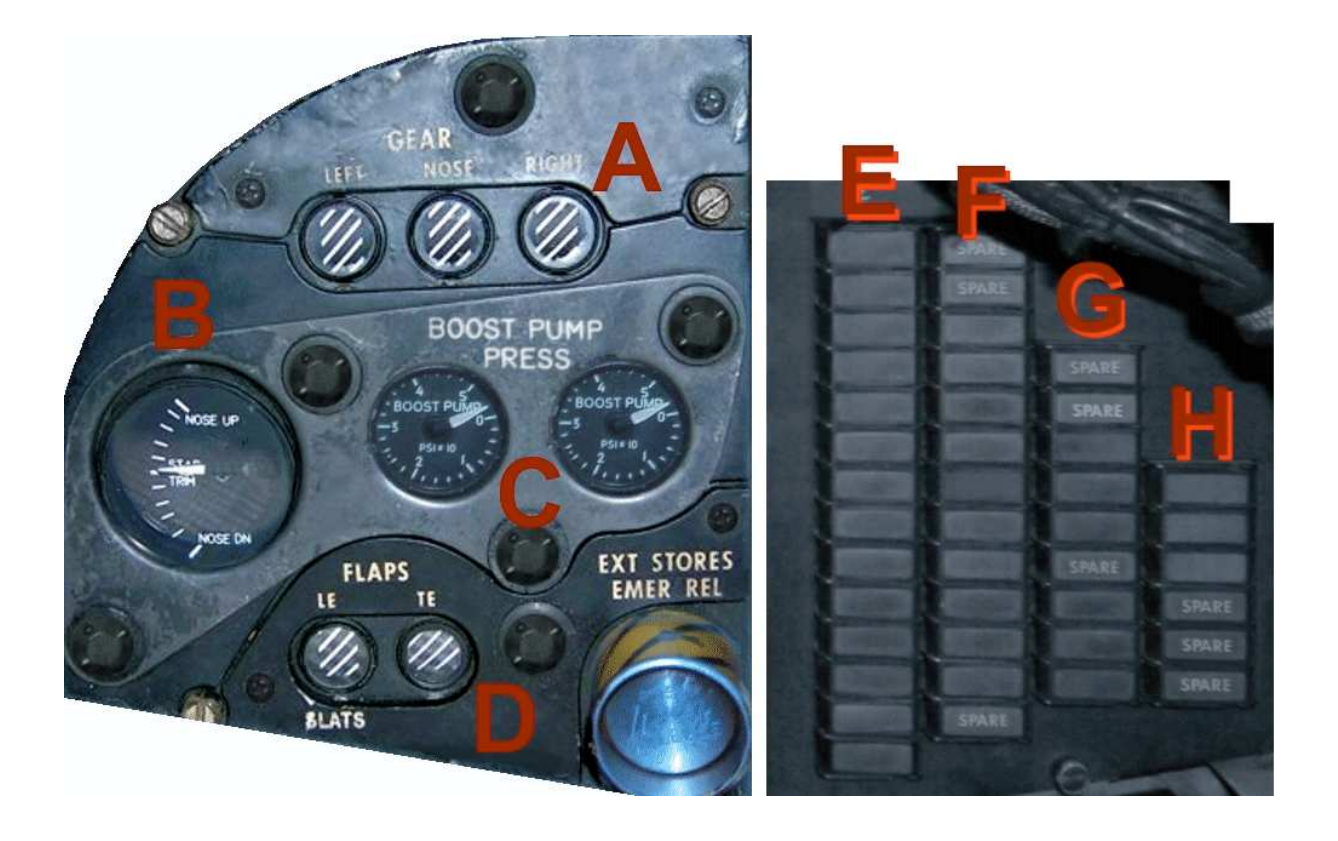

- A Status Fahrwerksposition
- B Höhenruder Trimanzeige
- C Boost Pump Anzeige linkes und rechtes Triebwerk
- D Landeklappen Kontrollanzeige (Flaps)
- E Statusanzeigen wie Autopilot und Lichtschalter
- F Warnleuchten
- G *Microsoft Flight Simulator Icons*
- H *Panels anschalten und ausschalten*

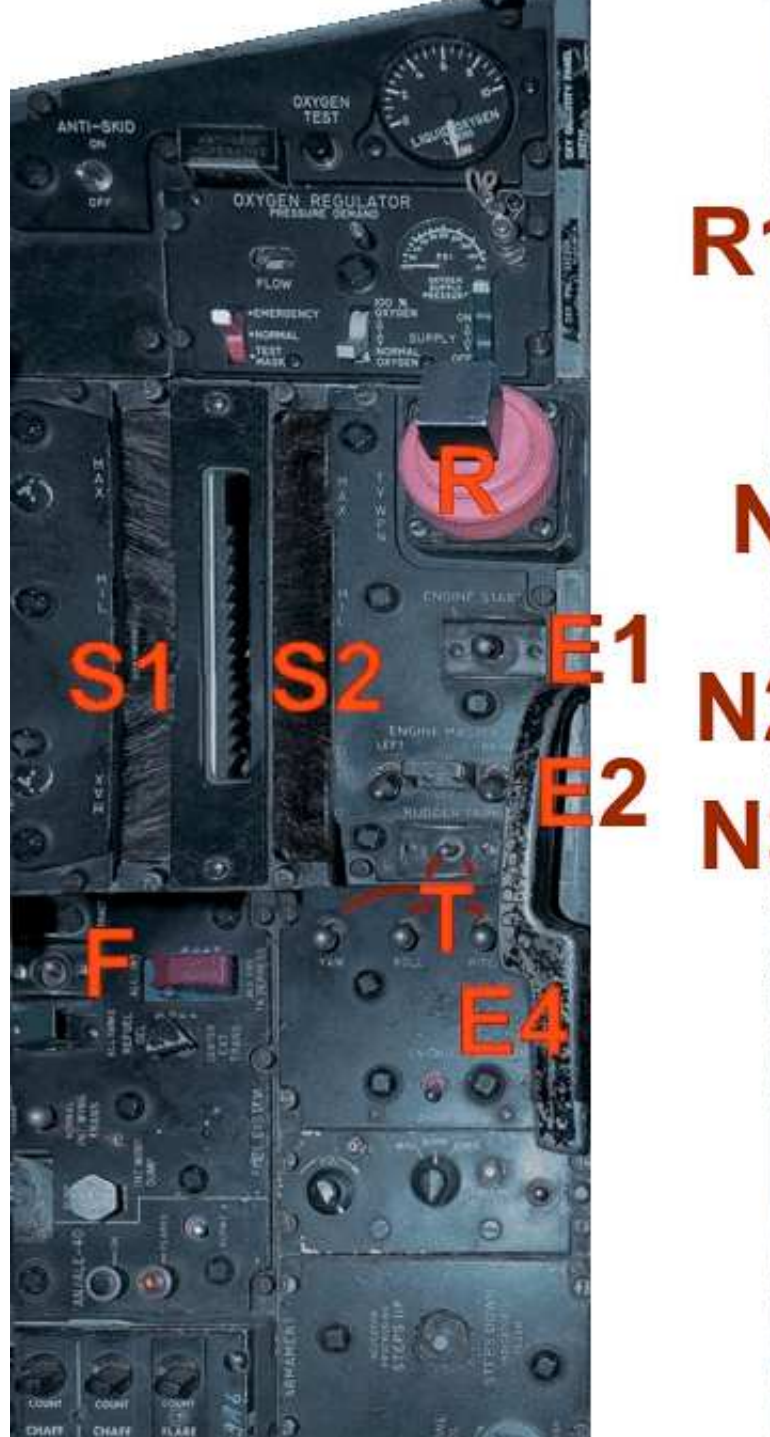

- R Radarkontrollschalter
- S1 Schubhebel linkes Triebwerk
- S2 Schubhebel rechtes Triebwerk
- E1 Triebwerkshauptschalter
- E2 Startschalter linkes und rechtes Triebwerk
- E3 Treibstoffzufuhr links/rechts
- E4 Fangharken ausfahren
- F Luftbetankungsstutzen ein-/ausfahren
- T Trimschalter für Yaw, Roll, Pitch
- 
- R1 Funkauswahl
- R2 Funkfrequenz einstellen
- R3 Funk identifizieren
- N1 NDB Anzeige
- N2 Anzeige für NAV, Squawk
- N3 Frequenz einstellen
- N4 Auswahl NAV, Squawk
- L1 Cockpit Licht Schalter
- L2 Aussen Licht Schalter

## **ID Eingabe bei den Deutschen F-4F Phantoms**

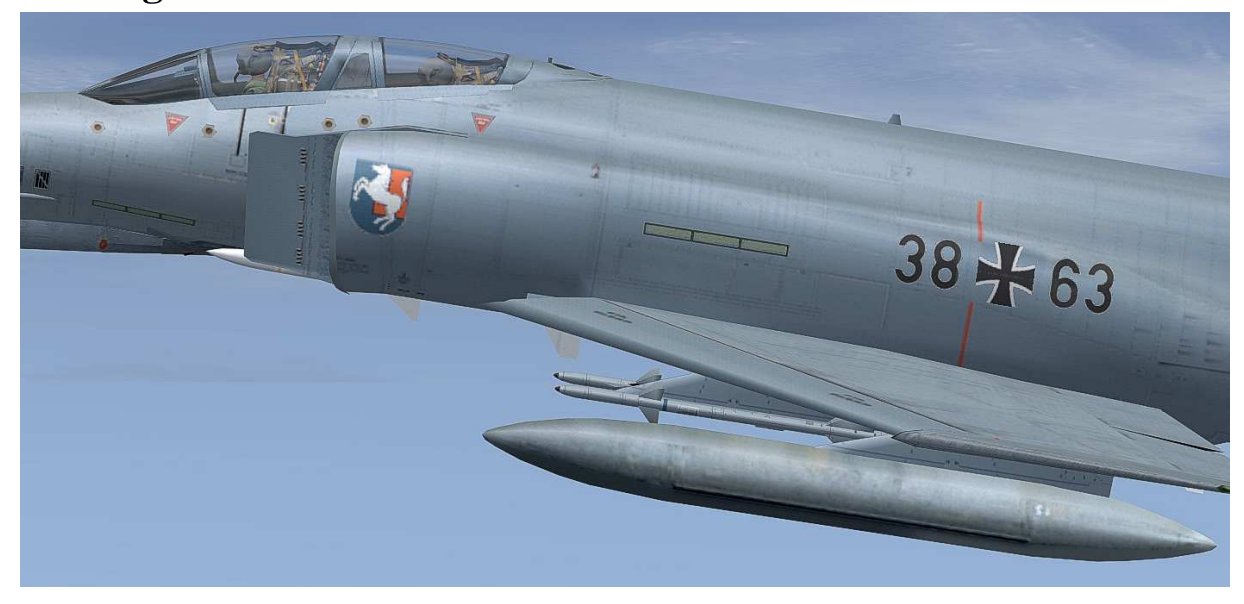

Eingabe der ID Kennung am Beispiel der ID Kennung **38 + 63**

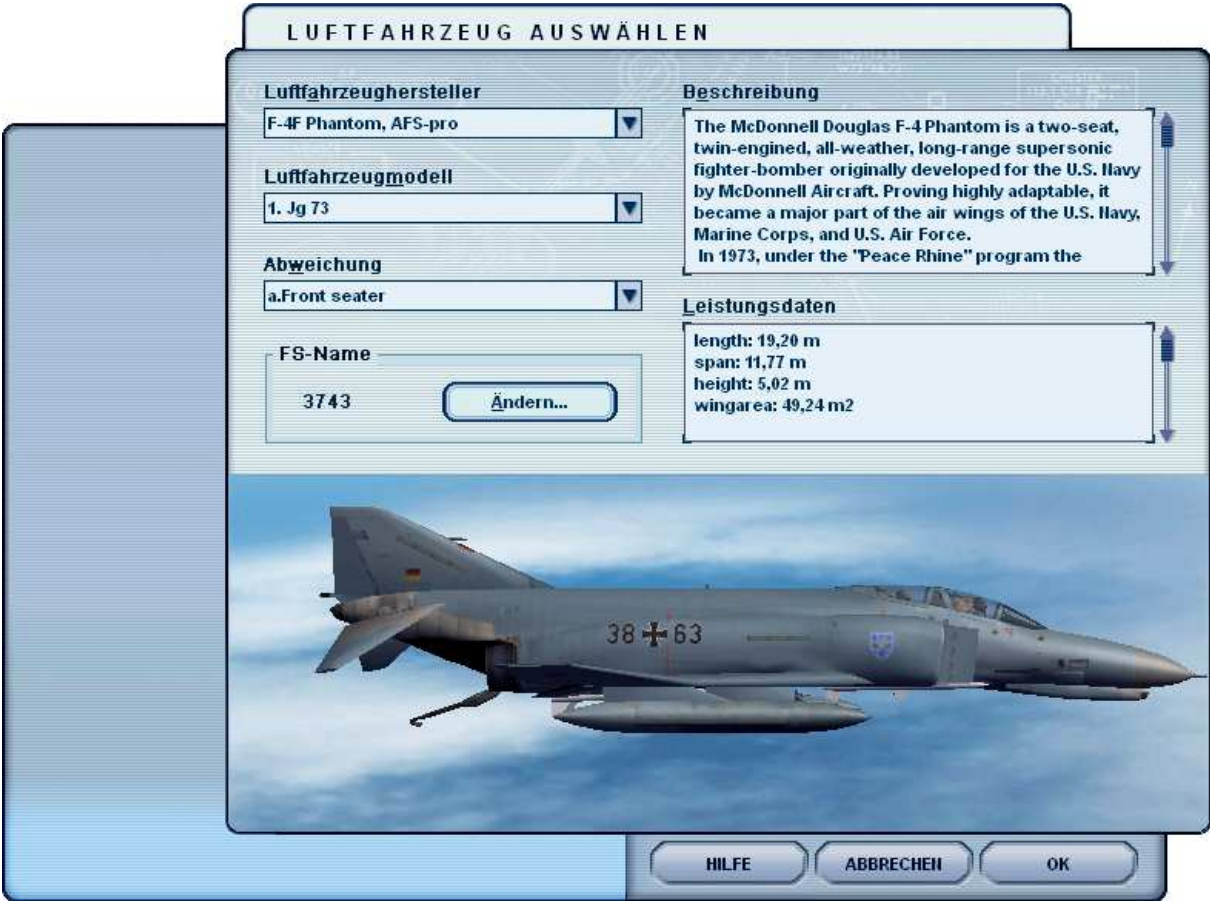

Bei "Luftfahrzeug auswählen" FS Namen ändern.

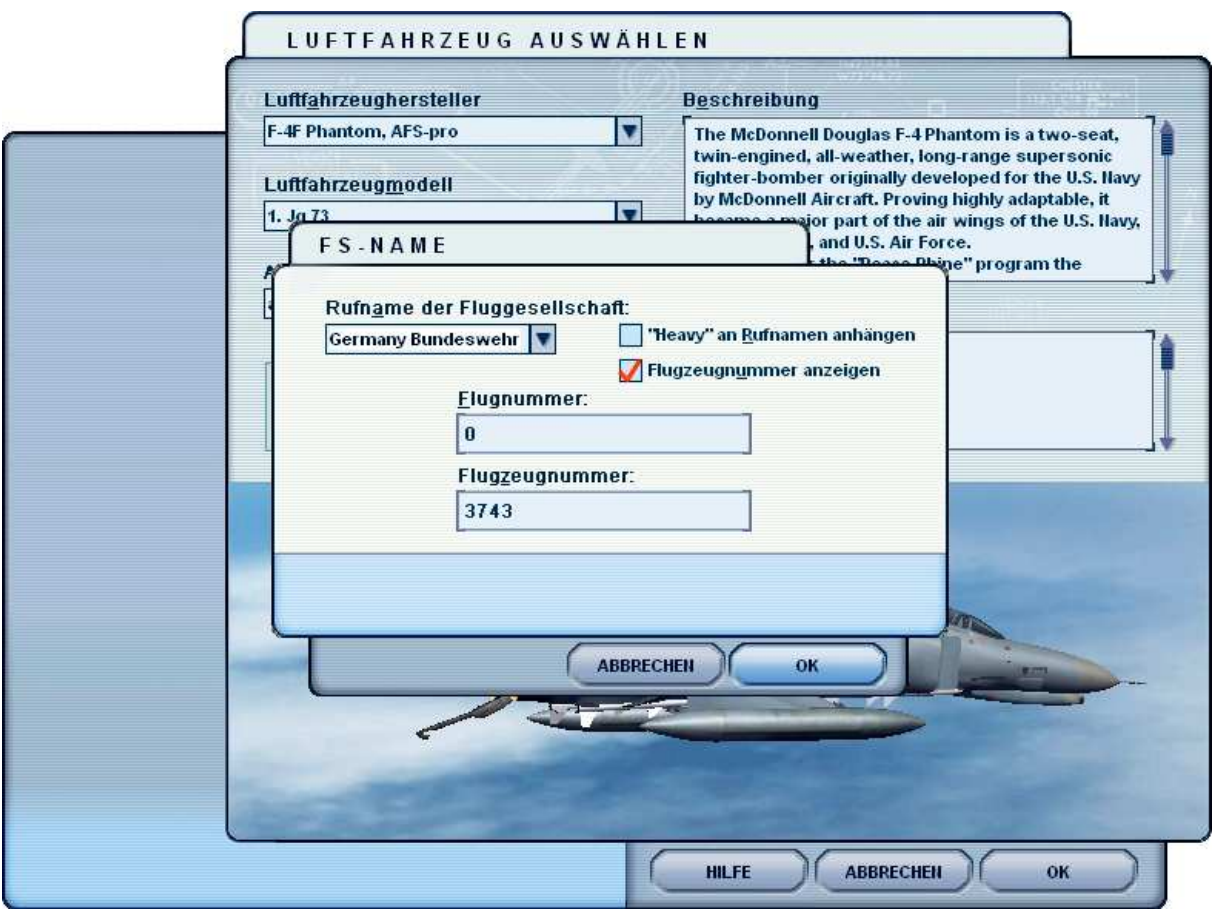

Sie können nun eine eigene ID Zahl eingeben. Bitte ohne dem Kreuz (Pluszeichen)! Sie können alle Zahlen von 0000 bis 9999 eingeben. So zum Beispiel die **3743** für die deutsche ID Kennung: **37 + 43**

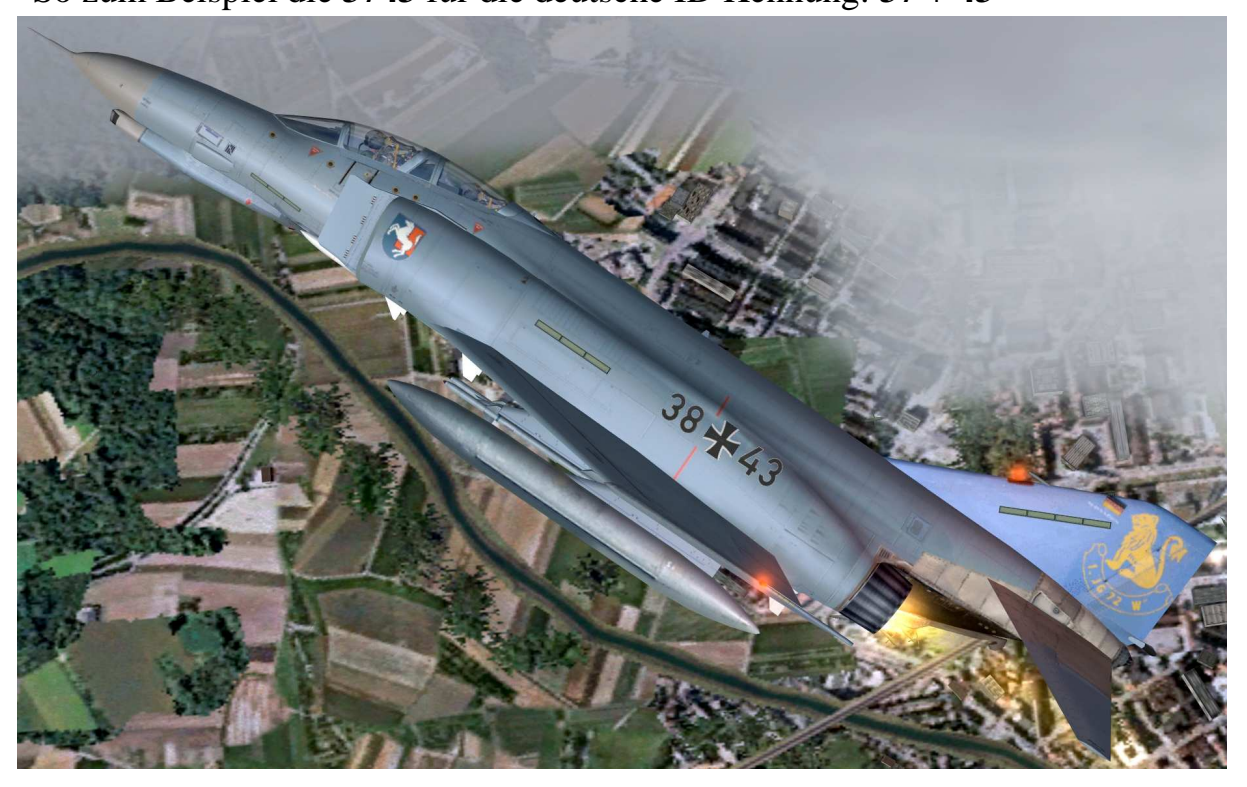

## **Tastaturbelegung**

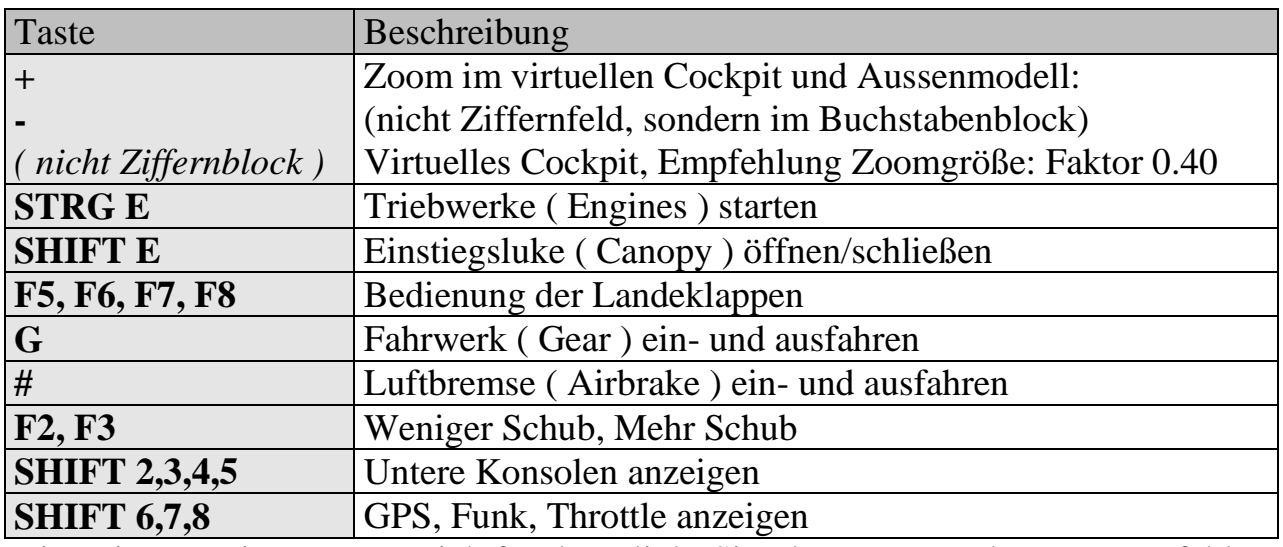

Bitte einen geeigneten Joystick für den Flight Simulator verwenden. Zu Empfehlen ist ein Joystick mit Schubhebel u. Seitenrudersteuerung, z.B. Logitech Extr.3D Pro.

## **Systemvoraussetzung**

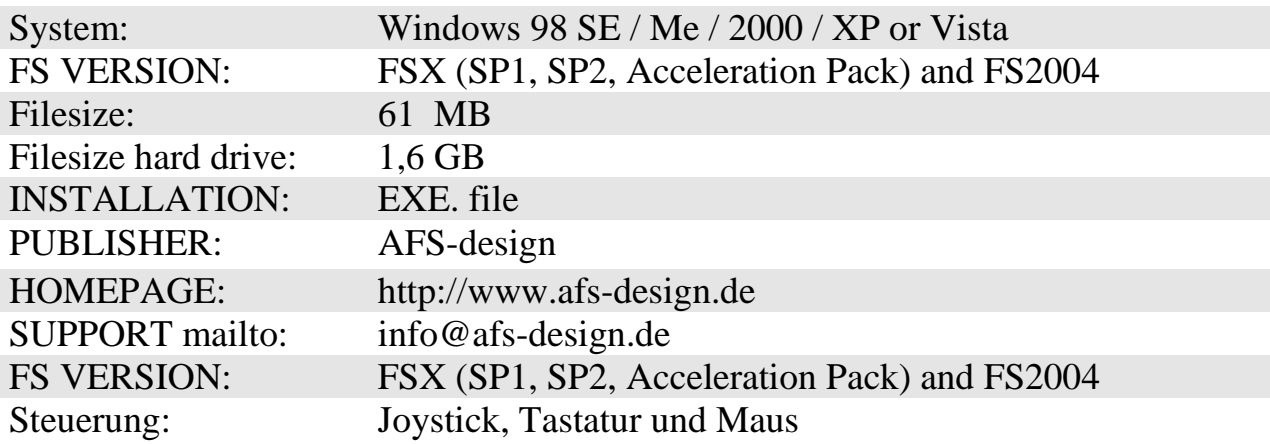

### **Installation für FS2004**

- 1. Für den FS2004 bitte die "AFS-\_\_\_\_-FS9.exe" downloaden und in einem Ordner Ihrer Wahl speichern.
- 2. Bitte die "AFS-\_\_\_\_-FS9.exe" starten und Installationsanweisungen befolgen.

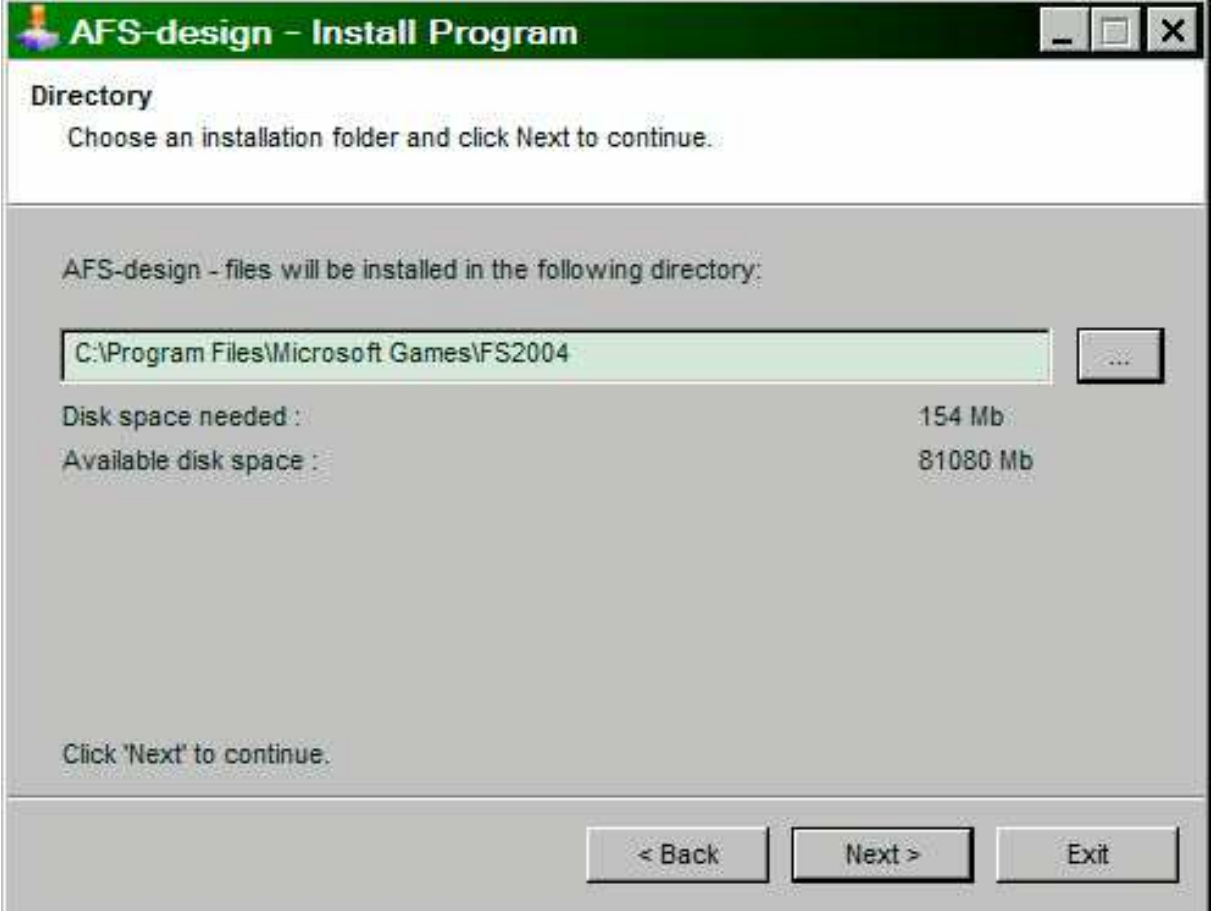

- 3. Bitte wählen Sie unter ... das Hauptverzeichnis vom FS2004 aus, wenn nicht automatisch gewählt.
- 4. Nachdem die Installation beendet ist, starten Sie ihren Flight Simulator

Bitte verwenden Sie die AFS-\_\_\_\_-FS9.exe nur für den **FS2004 ( = FS9 )**. Die Texturen sind für den FSX nicht geeignet.

### **Installation für FSX**

- 1. Für den FSX bitte die "AFS-\_\_\_\_-FSX.exe" downloaden und in einem Ordner Ihrer Wahl speichern.
- 2. Bitte die "AFS-\_\_\_\_-FSX.exe" starten und Installationsanweisungen befolgen.

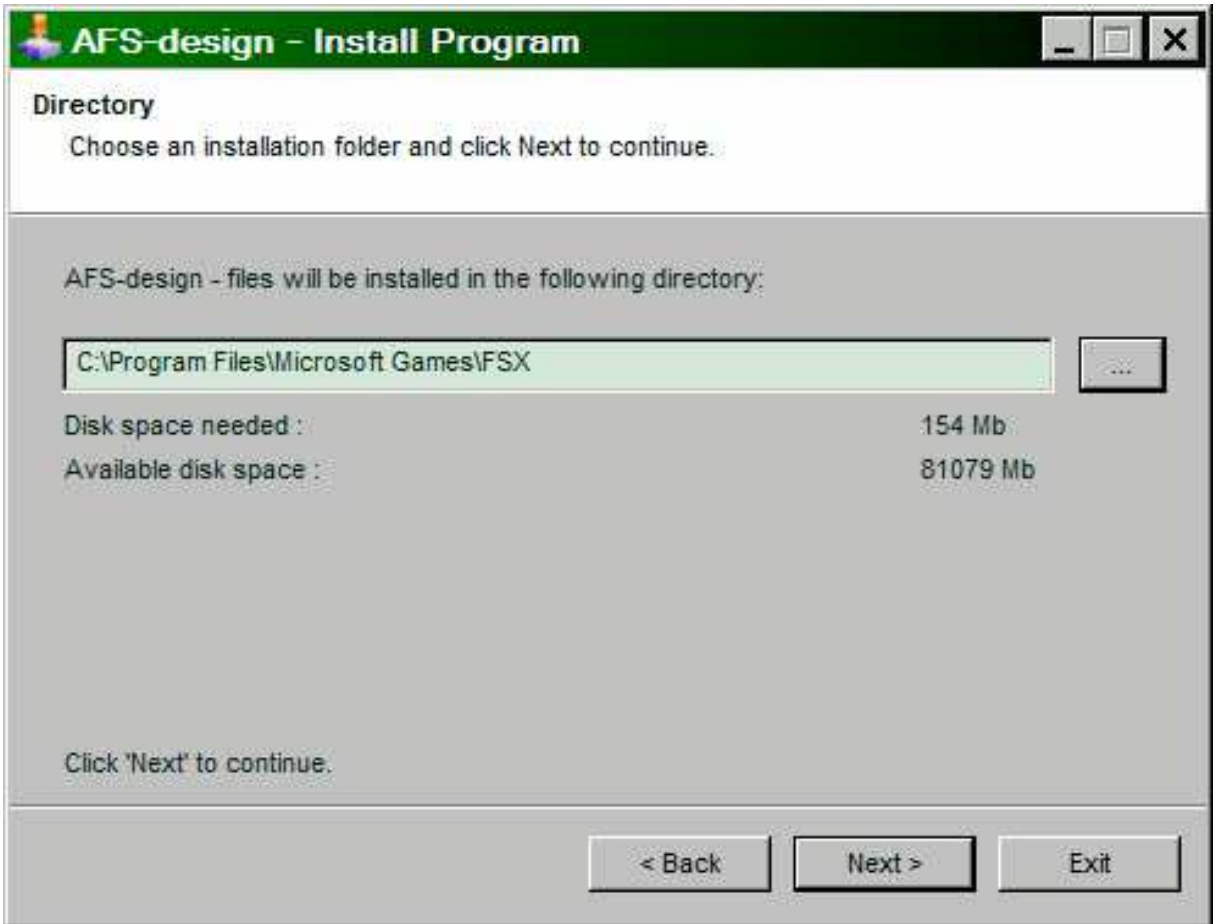

- 3. Bitte wählen Sie unter ... das Hauptverzeichnis vom FSX aus, wenn nicht automatisch gewählt.
- 4. Nachdem die Installation beendet ist, starten Sie ihren Flight Simulator

Bitte verwenden Sie die AFS-\_\_\_\_-FSX.exe nur für den **FSX**. Die Texturen sind für den FS2004 nicht geeignet.

### **Flugzeug auswählen**

- Starten Sie ihren Flight Simulator
- Unter "Freiflug" und "Luftfahrzeug auswählen" unter
- "F-4F Phantom, AFS-pro" auswählen

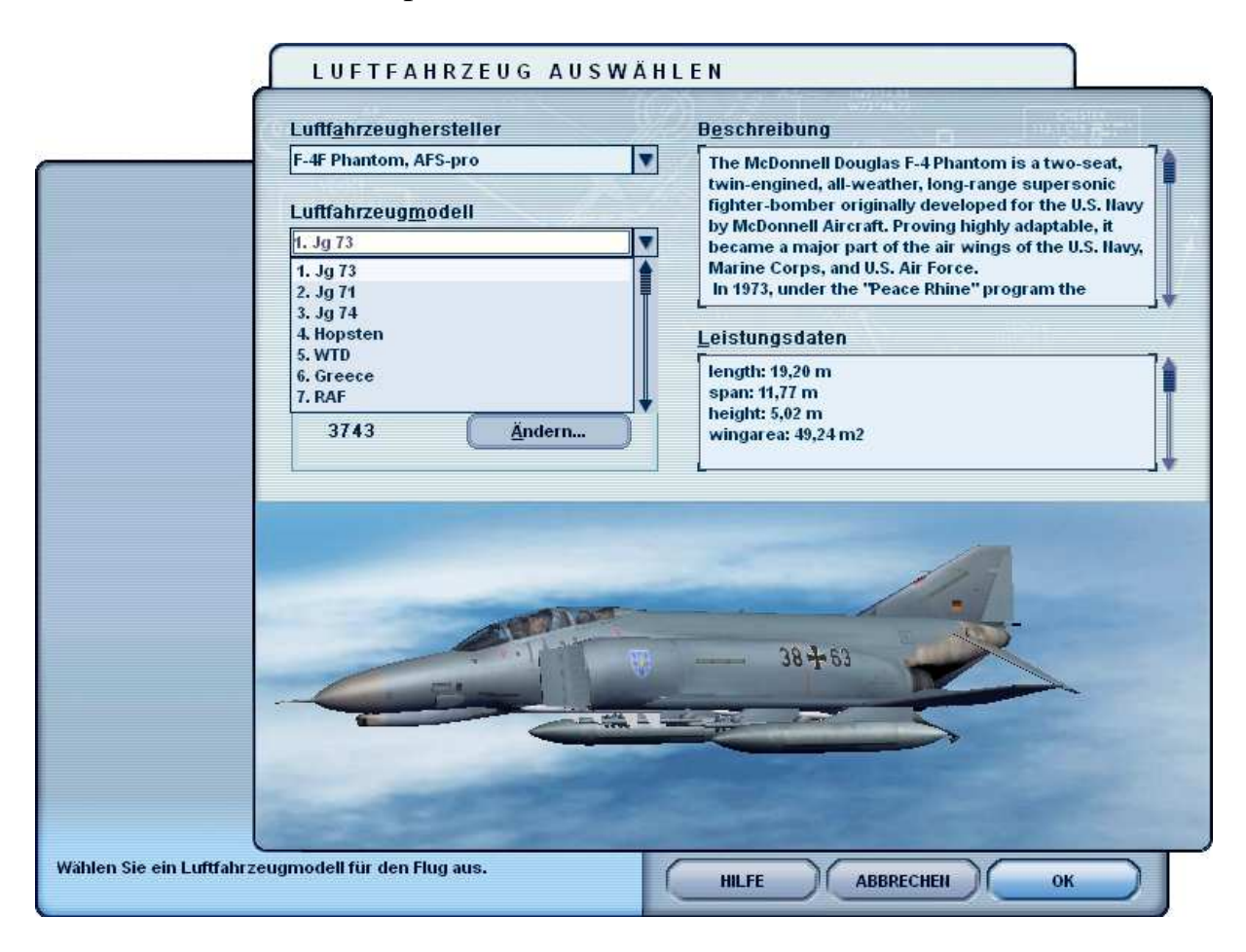

- Zur Auswahl stehen verschiedene Repaints unterschiedlicher Luftwaffen
- Diese können Sie als Front Seater, Special paint, oder als WSO öffnen.
- WSO (**W**eapons **S**ystem **O**fficer) auf Deutsch: Waffensystemoffizier
- Prüfen Sie die Beladung
- Starten Sie die Auswahl

### **Problem mit DirectX bei FSX (SP2) – nur wenn erforderlich**

Dieses Programm verwendet nur DirectX9. Bitte DirektX10-Vorschau deaktivieren! Dieses Programm verwendet noch BMPs. Diese werden von DirektX10 noch nicht unterstützt, was aber bei der endgültigen DirektX10 Version der Fall sein wird. Darum muss hier die DirektX10-Vorschau deaktiviert werden.

Dazu folgende Reihenfolge durchgehen:

- 1. Installiere dieses Add-On
- 2. Start den Microsoft FSX
- 3. Wähle ein Flugzeug Deiner Wahl
- 4. Starte die Simualotion (betätige Start)
- 5. In der Simulation drücke Taste "ALT"
- 6. Wähle unter Optionen / Einstellungen / die Anzeige
- 7. Im Anzeigefenster wähle Grafik
- 8. Deaktiviere dort "DirectX 10 Vorschau" in dem das Häckchen nicht gesetzt ist.
- 9. Deaktiviere dort "Beleuchtung" in dem das Häckchen nicht gesetzt ist.
- 10.Dann beende den FSX und starte den FSX komplett neu.

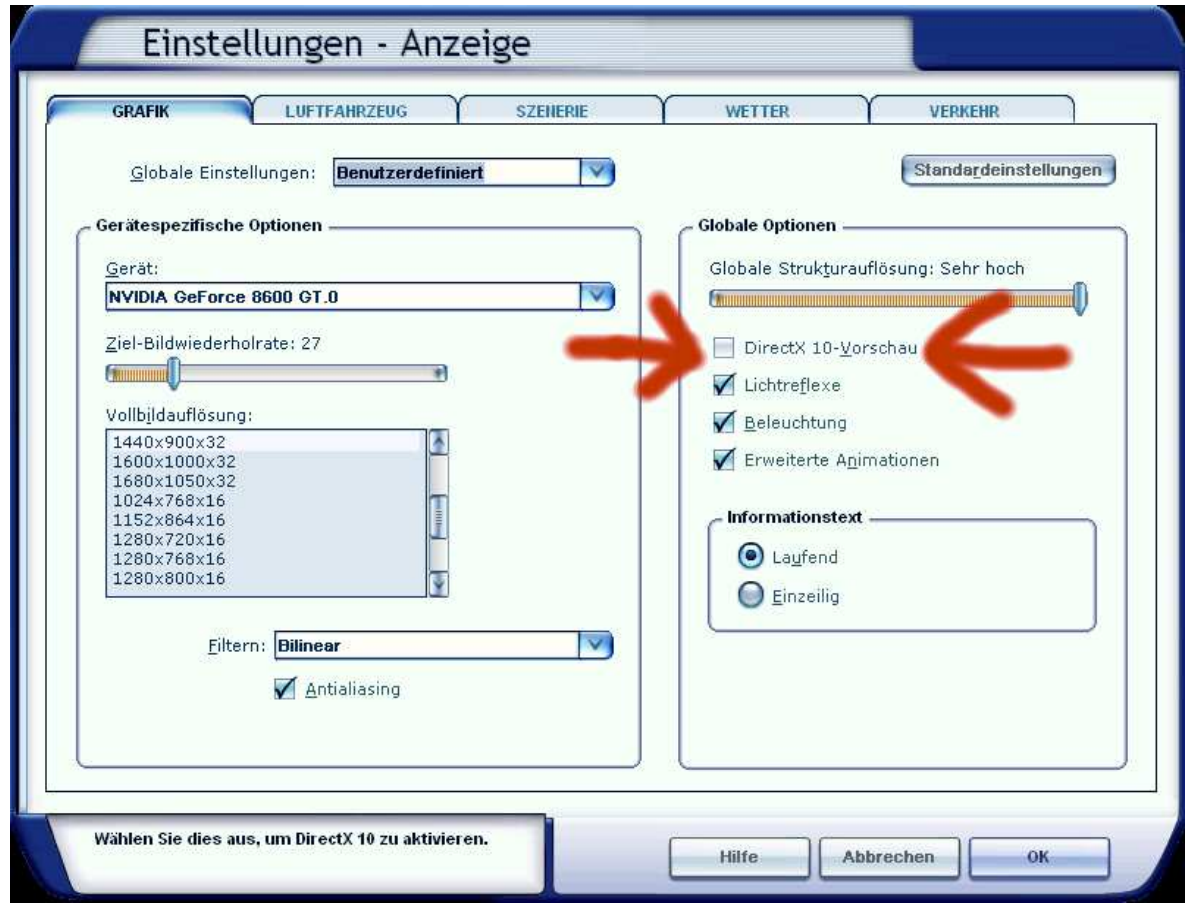

## **Problembehandlung**

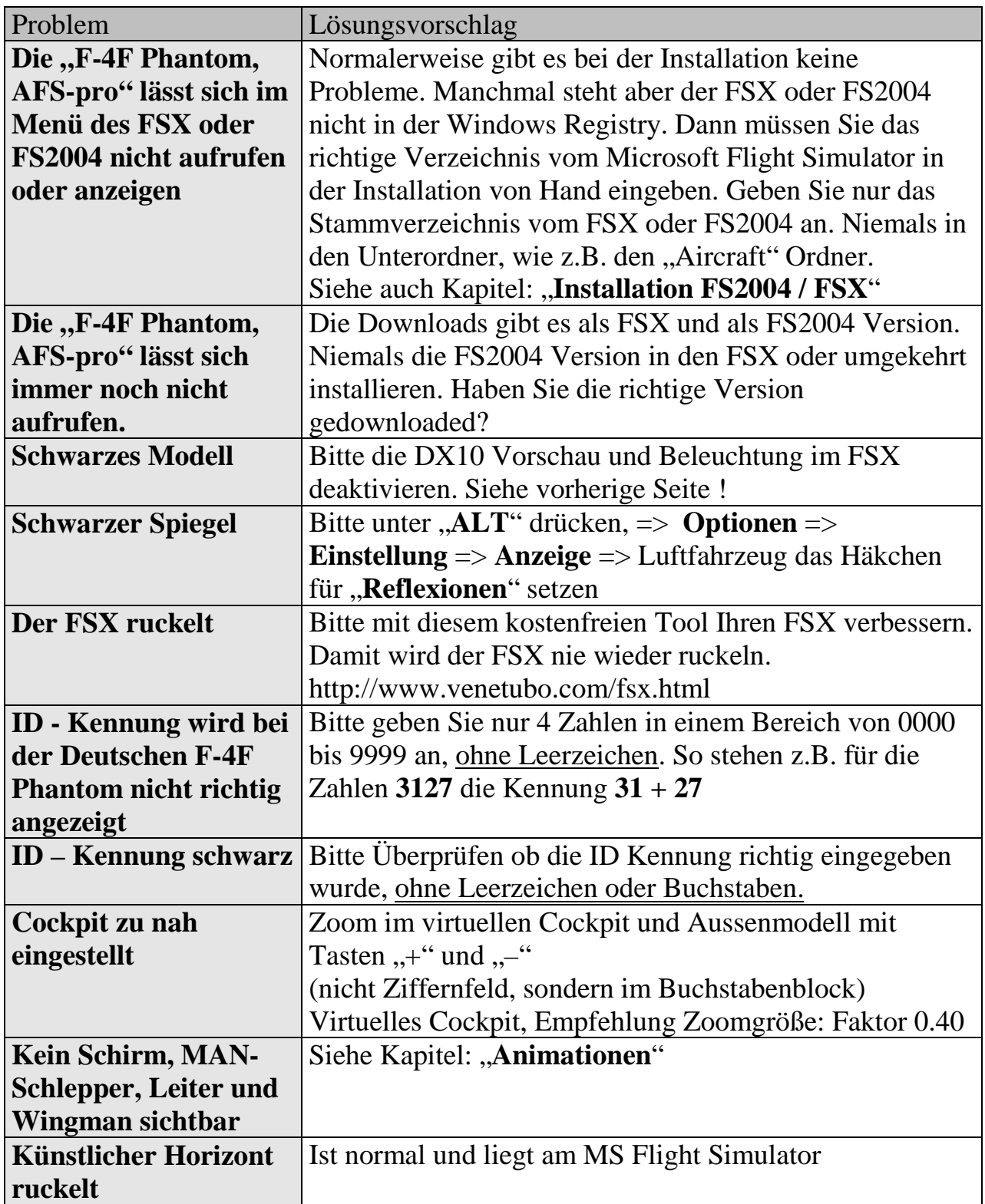

#### **Inhaltsverzeichnis**

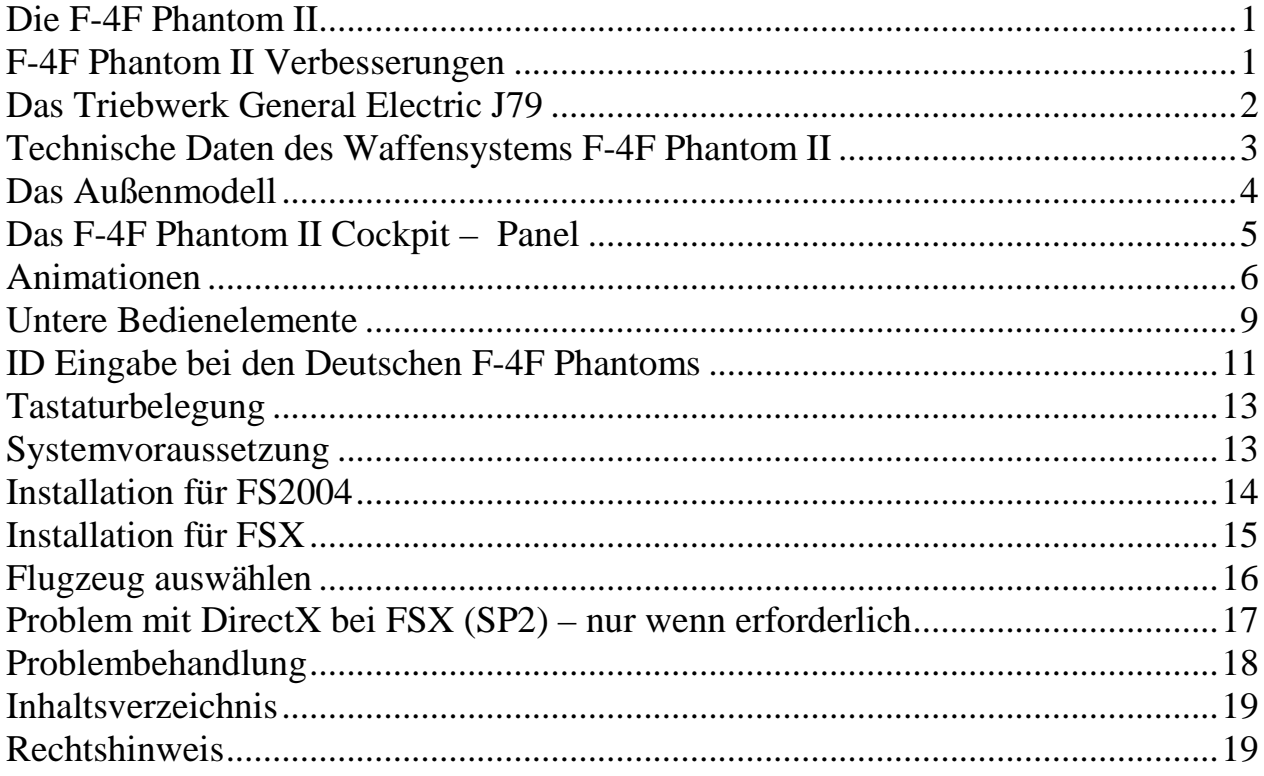

### **Rechtshinweis**

Dieses Produkt ist ein Add-On für den Microsoft Flight Simulator. Bitte nur eine lizenzierte Version des Flight Simulators benutzen. Sie dürfen diese Zusätze nur privat verwenden**. Jede Weitergabe, Veröffentlichung oder jede Form der gewerblichen Nutzung dieses Add-Ons oder Teile davon ist untersagt.** Alle Texturen stammen aus eigenen Fotografien. Das gesamte Modell wurde komplett vom Autor entwickelt. Das Produkt greift lediglich auf Standarddateien vom Microsoft Flight Simulator zu. Da es sich um Downloaddateien handelt, ist eine Rückgabe ausgeschlossen.

Andreas Meyer, AFS-design, Copyright 2012 Homepage: http://www.afs-design.de E-Mail: info@afs-design.de